## **Photoshop Black & White to Color Photo**

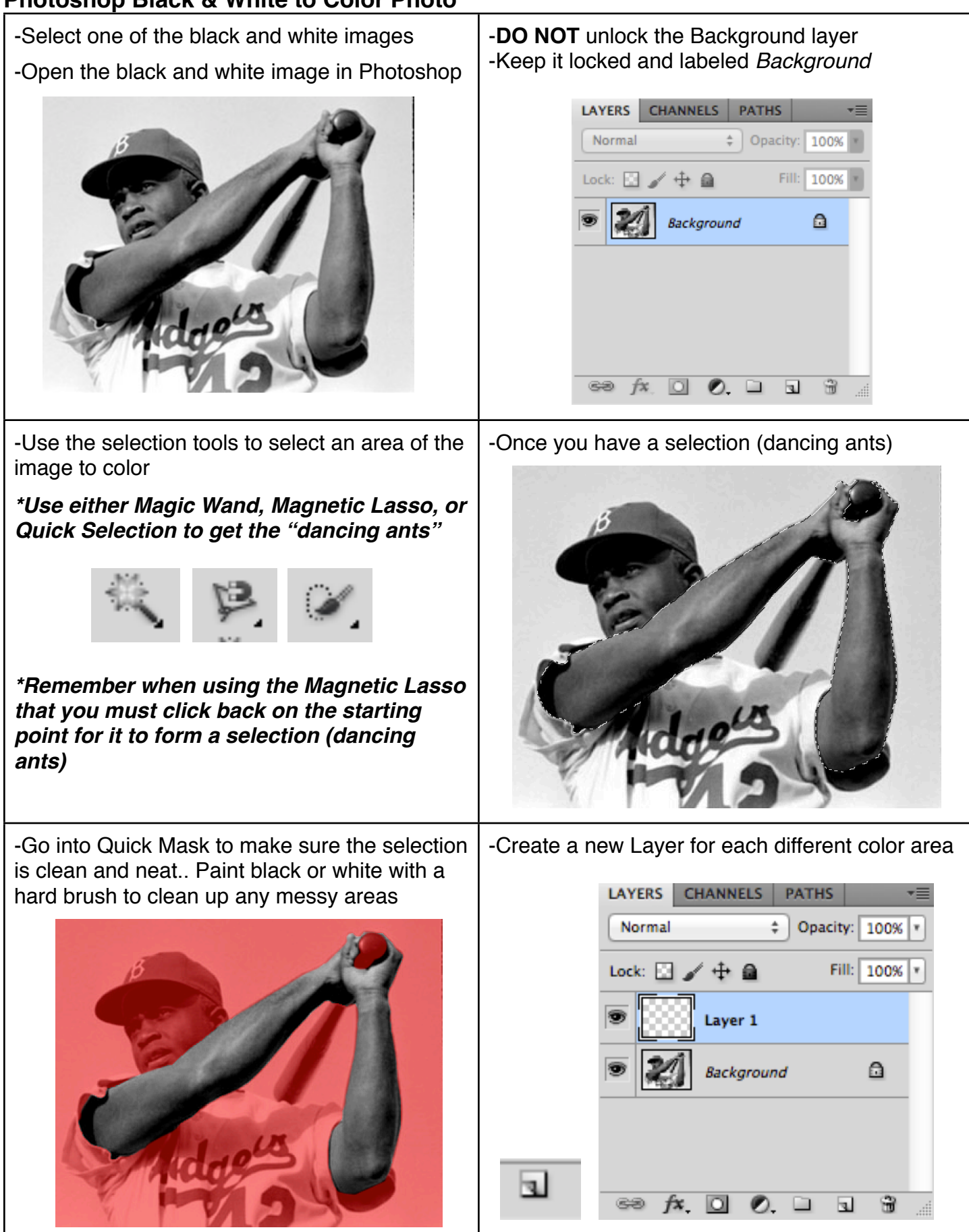

## **Photoshop Black & White to Color Photo**

-Pick a realistic color from the Swatches **Window** 

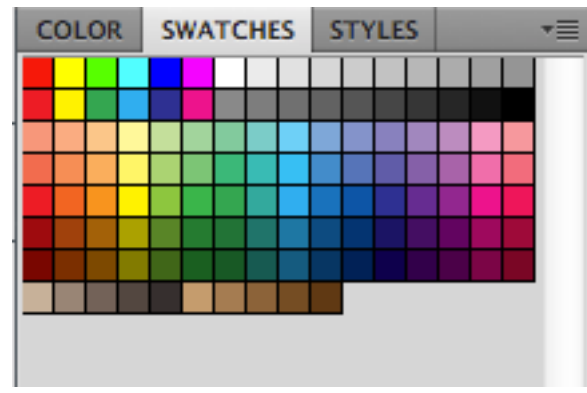

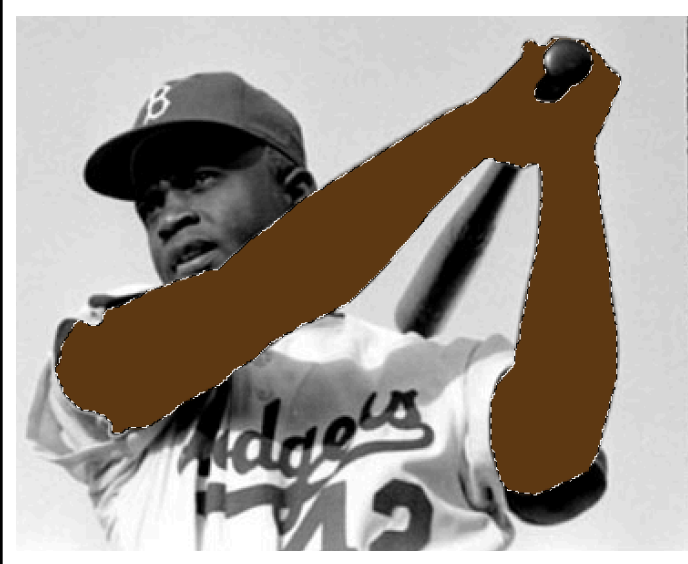

-With the new layer highlighted in the Layers Window, hold Alt + Delete to fill the selection in with a color

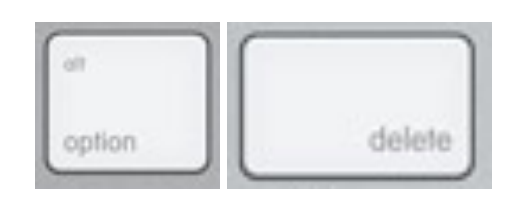

*\*Remember do not paint any color on the original black and white image*

-The selection will fill with the color  $\vert$  -Select a Color Mode on the Layers Window that makes the filled color look realistic. Can choose from Multiply, Overlay, Color or any of the options that make the image look good

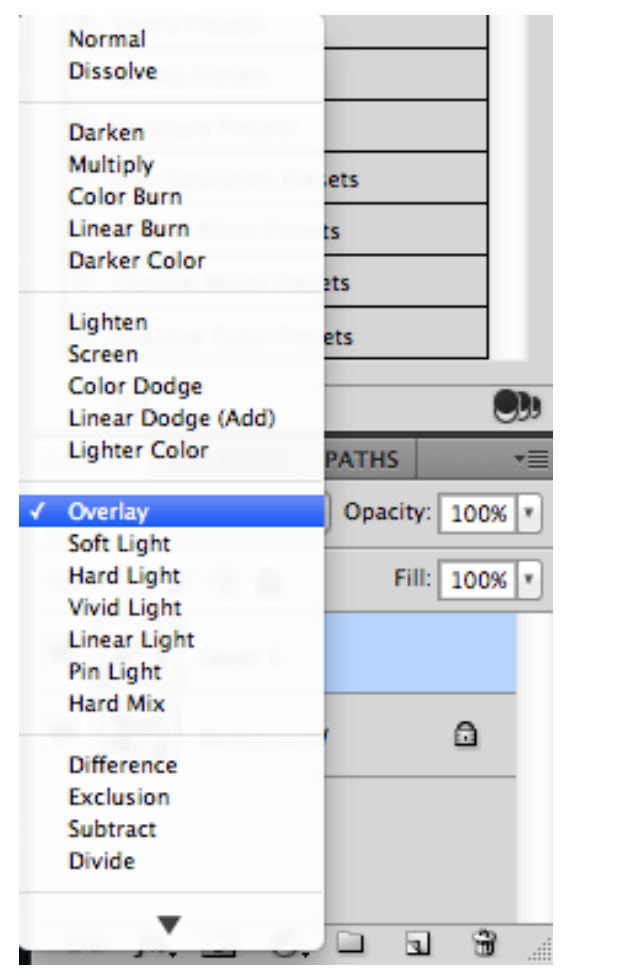

## **Photoshop Black & White to Color Photo**

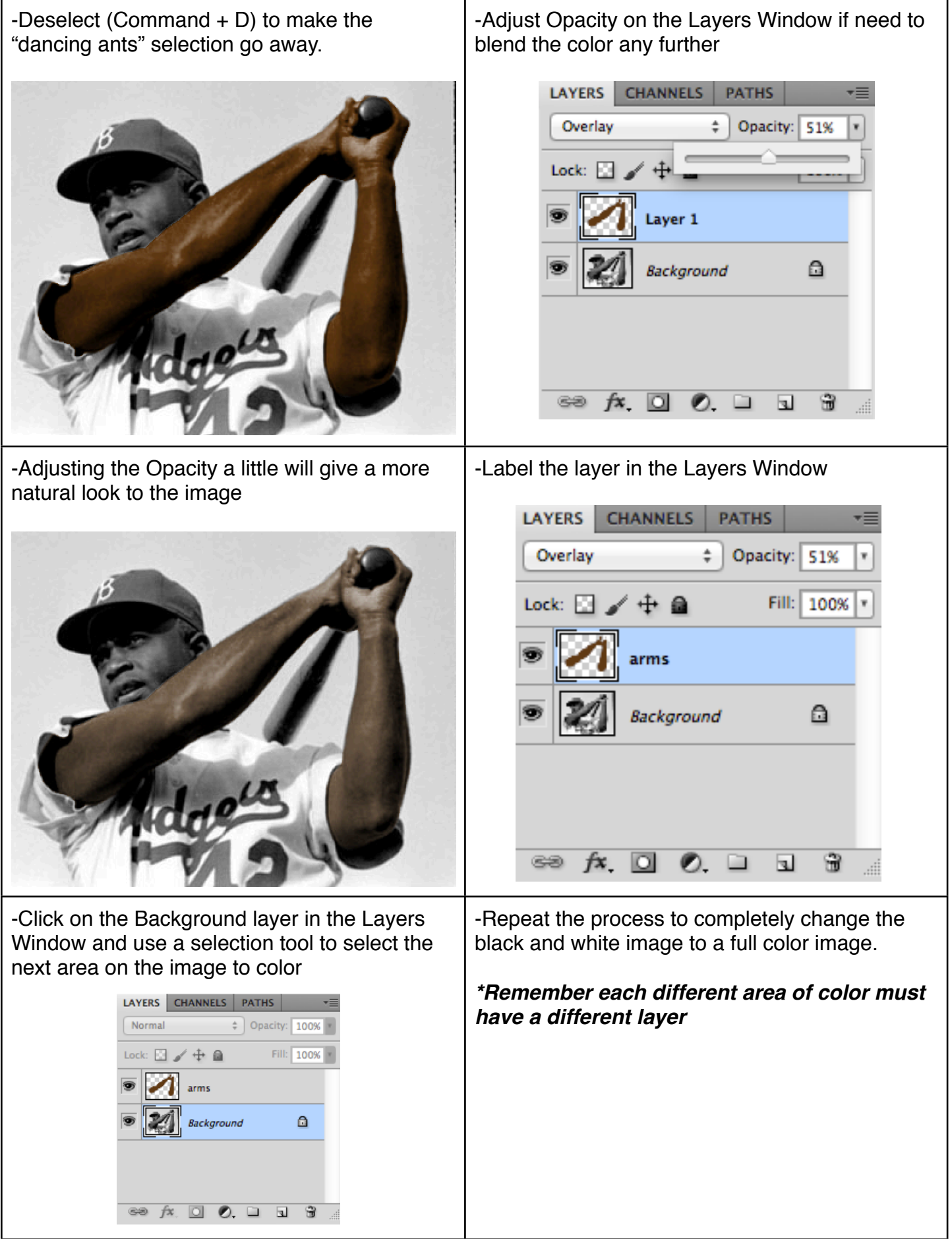